# Gérer sa bibliographie avec Zotero

Anne-Laure JOURDHEUIL annelaure.jourdheuil@paris-lavillette.archi.fr

# POURQUOI UNE BIBLIOGRAPHIE ?

‐ Citer ses sources, respecter les droits d'auteurs et éviter tout risque de plagiat

‐ Permettre à votre lecteur de retrouver une référence que vous citez

‐ Permettre à votre lecteur de trouver plus d'informations ou des informations complémentaires si le sujet l'intéresse

# COMMENT PRESENTER UNE BIBLIOGRAPHIE ?

### **Principes généraux**

‐ Il existe une grande diversité de règles de présentation de bibliographie (de styles bibliographiques), choisissez la manière qui vous correspond le plus. La règle la plus importante est de conserver la même présentation tout au long de votre travail.

‐ Il est recommandé de présenter votre bibliographie dans l'ordre alphabétique des noms d'auteurs

# PLAN DE LA SEANCE

- I. RAPPEL DES LIENS <sup>D</sup>'INSTALLATION
- II. PRÉSENTATION DES INTERFACES
- III. COLLECTER DES RÉFÉRENCES BIBLIOGRAPHIQUES
- IV. CRÉER DES RÉFÉRENCES BIBLIOGRAPHIQUES
- V. EXPORTER UNE BIBLIOGRAPHIE
- VI. UTILISER ZOTERO AVEC WORD
- VII. LES STYLES BIBLIOGRAPHIQUES
- VIII.OÙ TROUVER DES SOURCES ?

# I. RAPPEL DES LIENS <sup>D</sup>'INSTALLATION

Zotero :

pour Windows

: https://www.zotero.org/download/client/dl?channel=release&platform=win 32&version=5.0.84

pour Mac

: https://www.zotero.org/download/client/dl?channel=release&platform=ma c&version=5.0.84

pour Linux

: https://www.zotero.org/download/client/dl?channel=release&platform=linu x‐i686&version=5.0.84

Le connecteur entre votre navigateur internet (Chrome, Firefox ou Safari) et Zotero : https://www.zotero.org/download/

Le plug‐in permettant l'utilisation de Zotero dans votre logiciel de traitement de texte : https://www.zotero.org/support/word\_processor\_integration

# II. PRÉSENTATION DES INTERFACES

#### Zotero

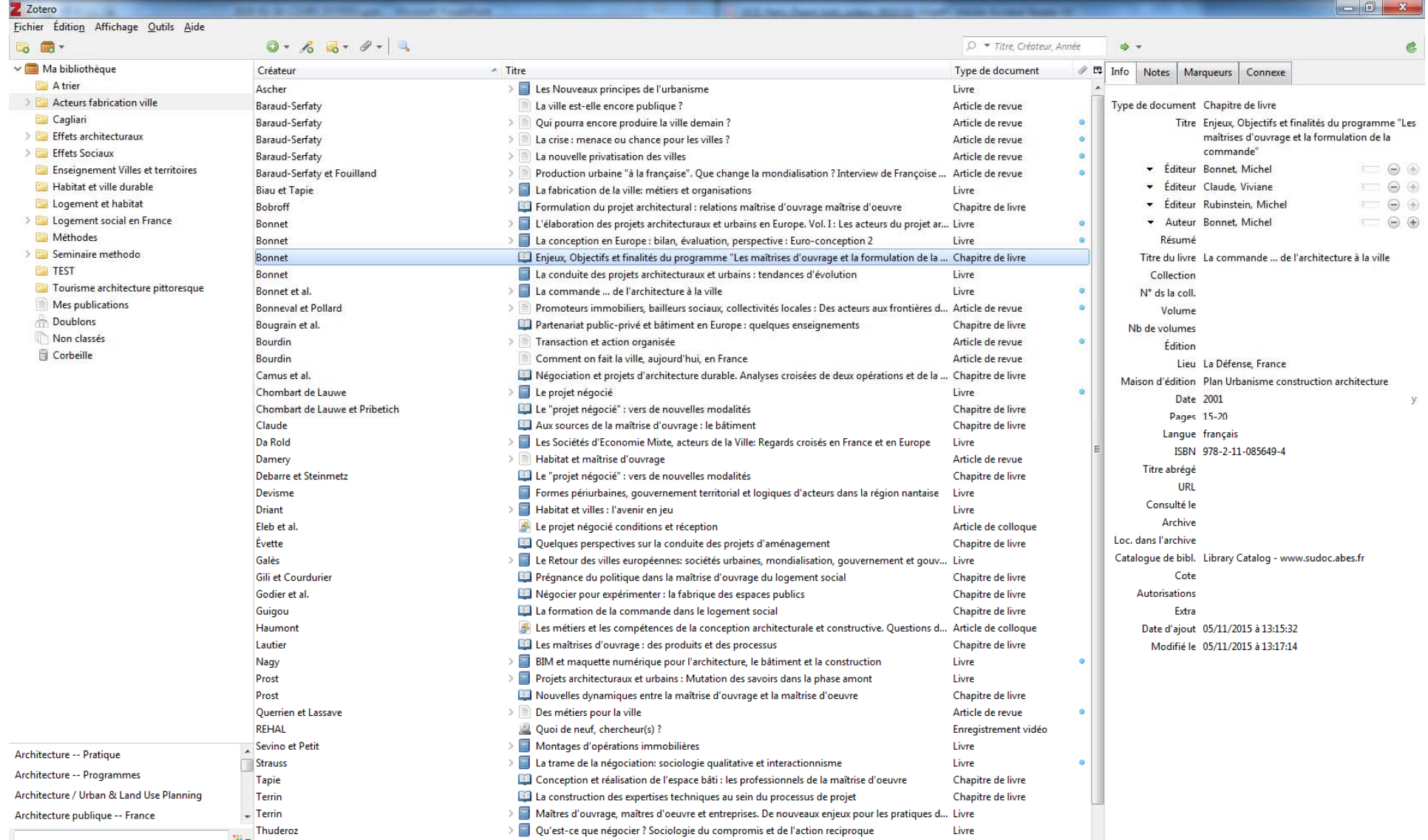

# II. PRÉSENTATION DES INTERFACES

#### Zotero dans word

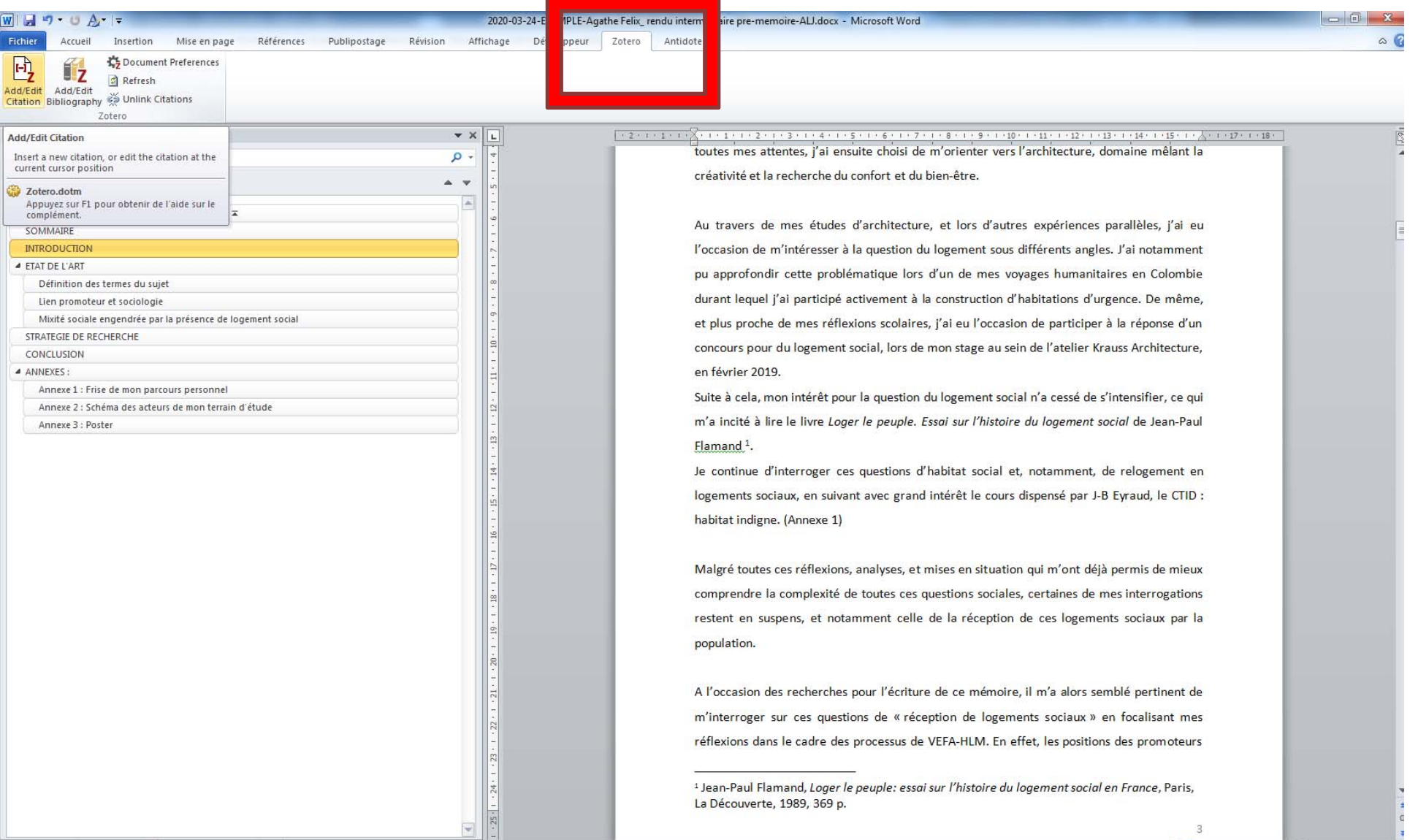

#### PRÉSENTATION DES INTERFACES  $\prod_{i=1}^{n}$

### Zotero dans votre navigateur

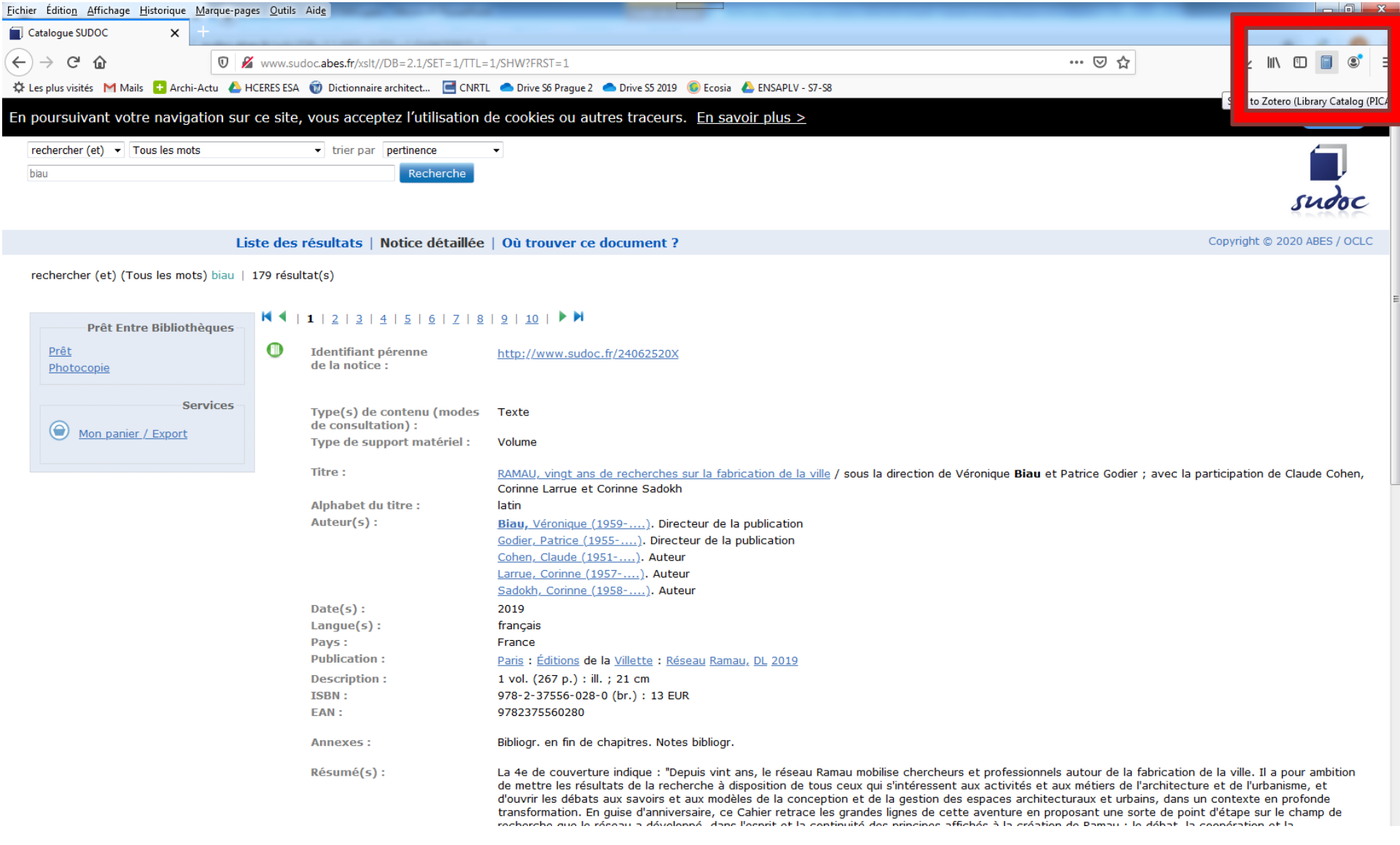

#### **Principe**

Zotero collecte et stocke des informations organisées et structurées pour chaque référence enregistrée, une notice par référence

 $\overline{\phantom{a}}$ 

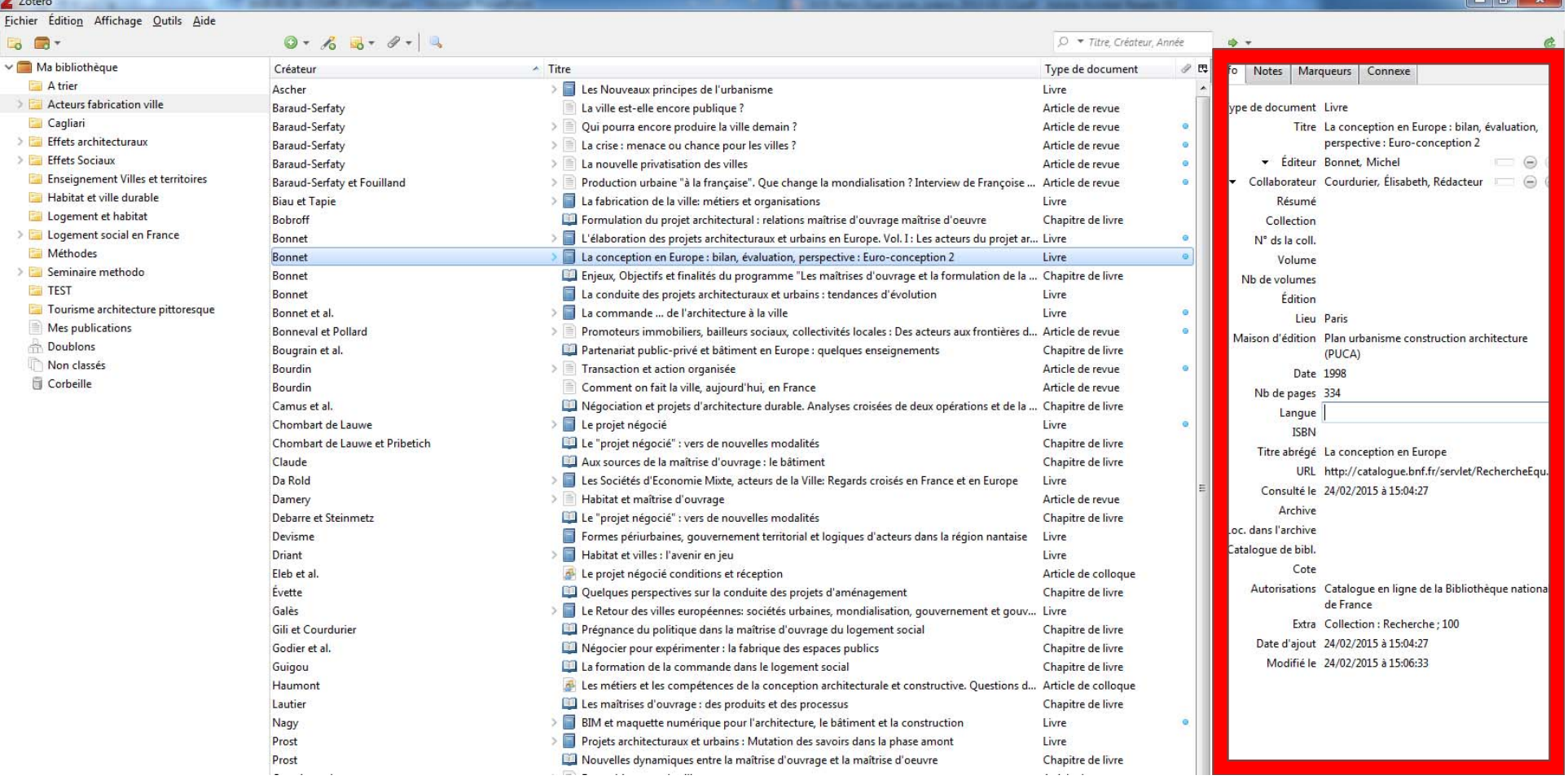

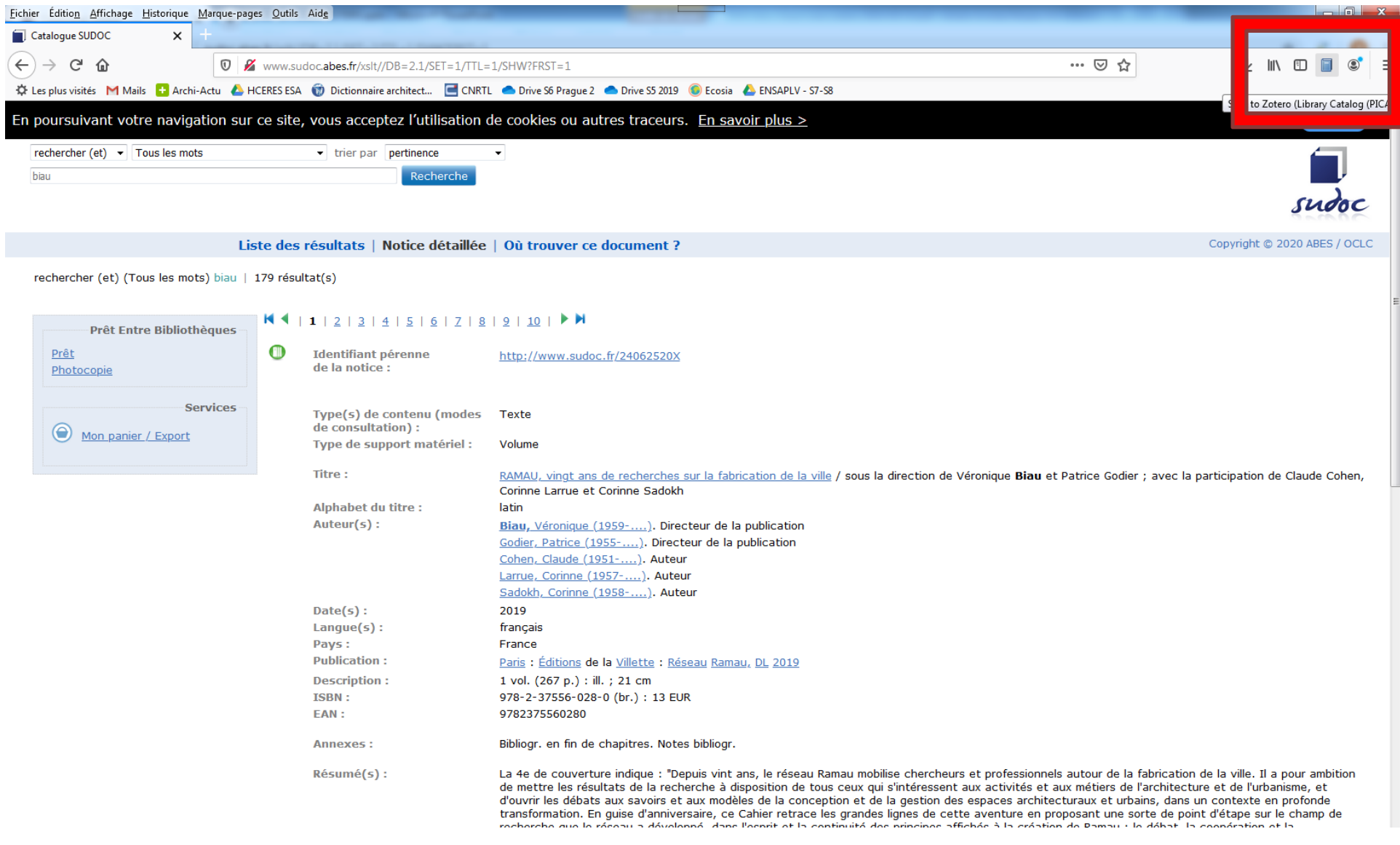

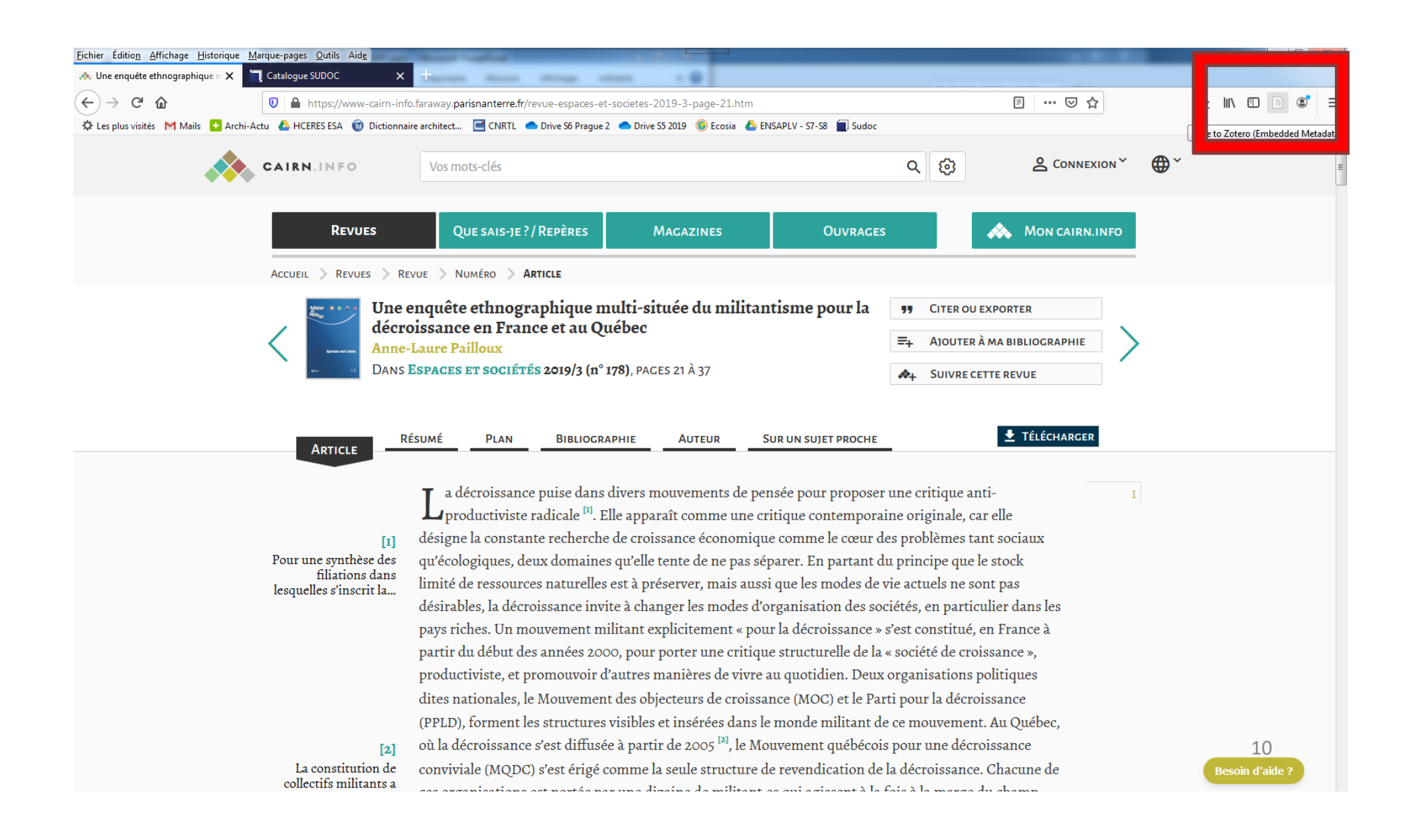

### **Organiser vos références thématiquement**

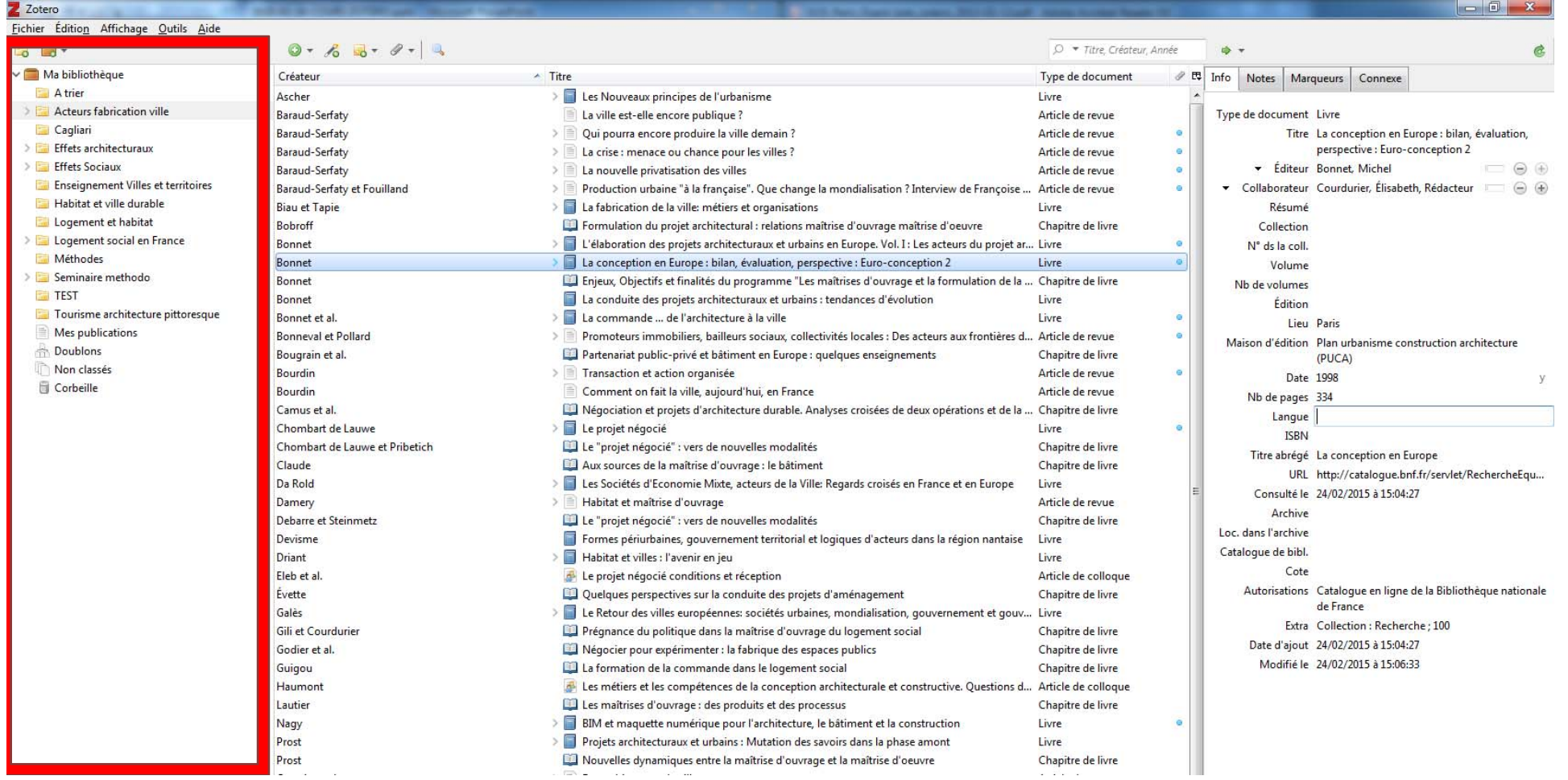

## IV. CRÉER DES RÉFÉRENCES BIBLIOGRAPHIQUES

**Lorsque vous ne trouvez pas de notices en ligne, vous pouvez les créer manuellement**

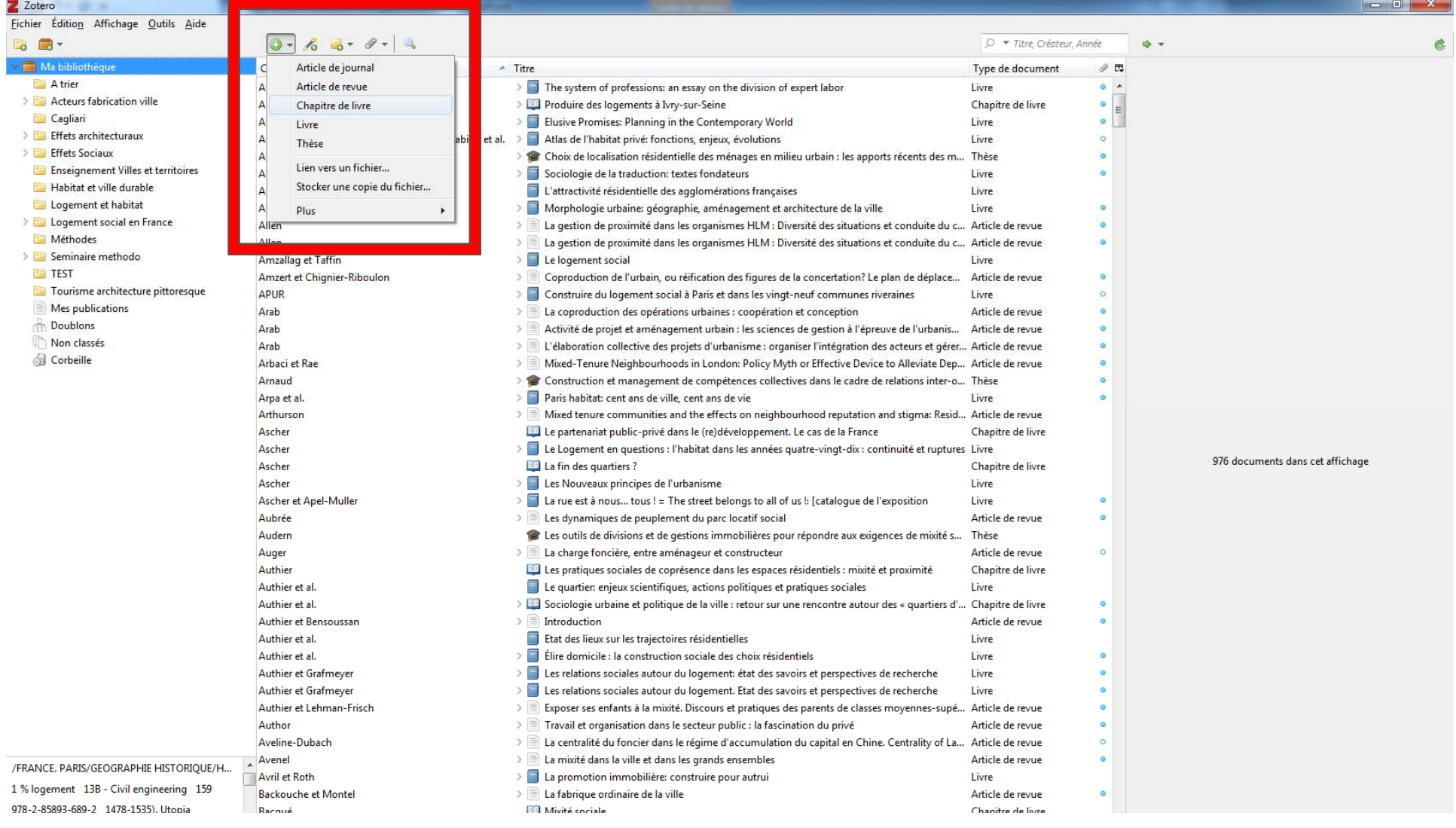

### V. EXPORTER UNE BIBLIOGRAPHIE

**Vous pouvez créer directement un bibliographie en sélectionnant plusieurs références ou un dossier de références, clic droit – Créer une bibliographie**

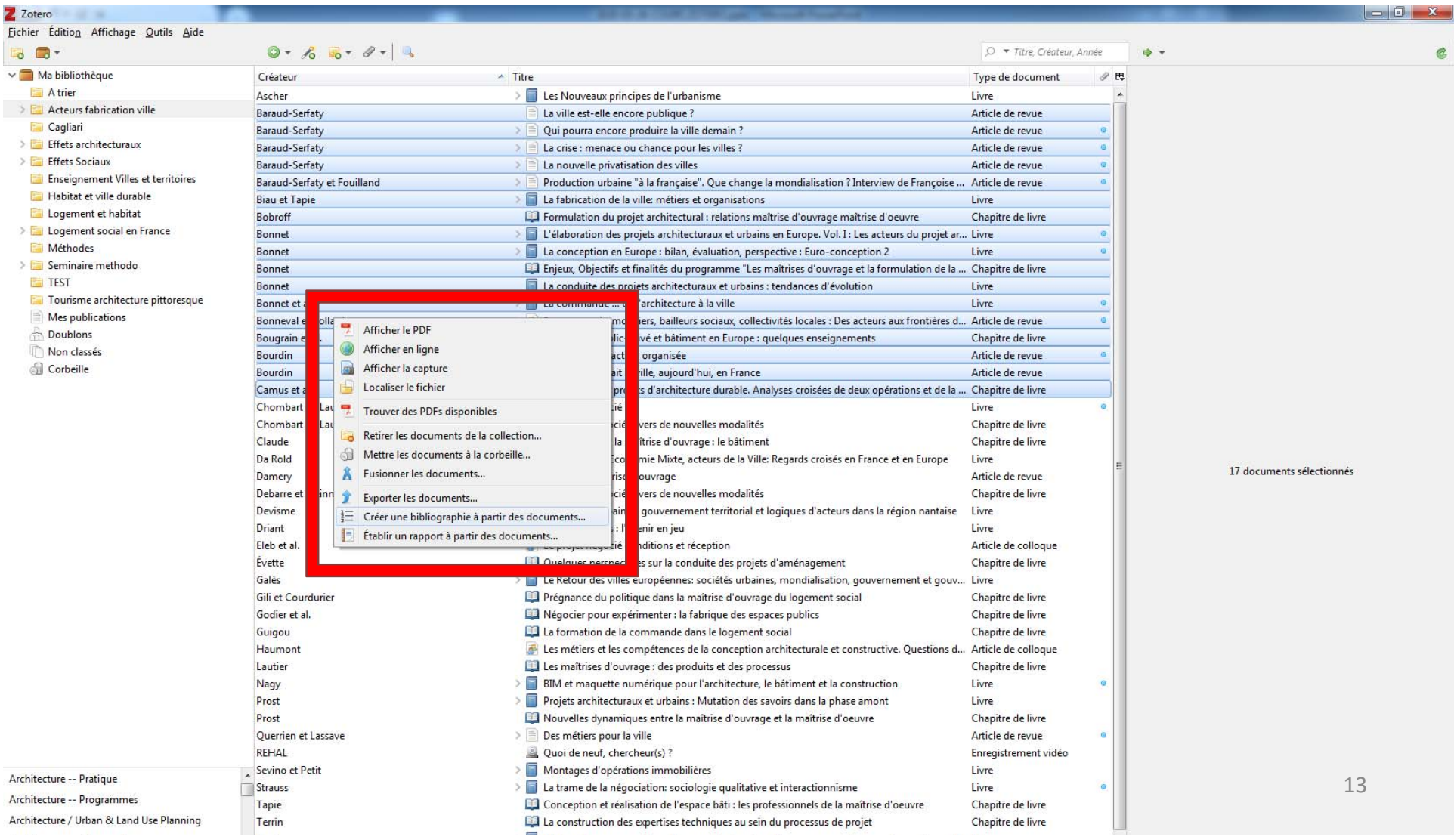

### VI. UTILISER ZOTERO AVEC WORD

#### **Insérer une référence dans le texte (quand on cite un auteur ou une idée)**

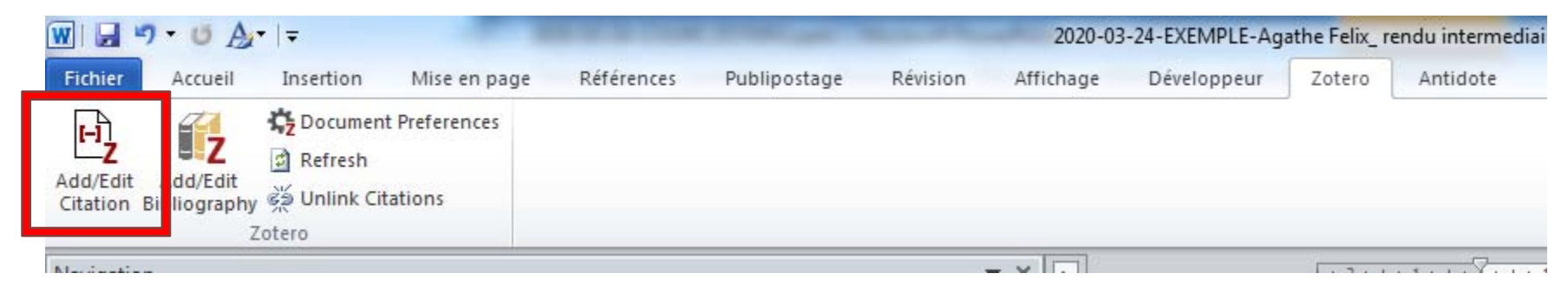

#### **Générer automatiquement une bibliographie**

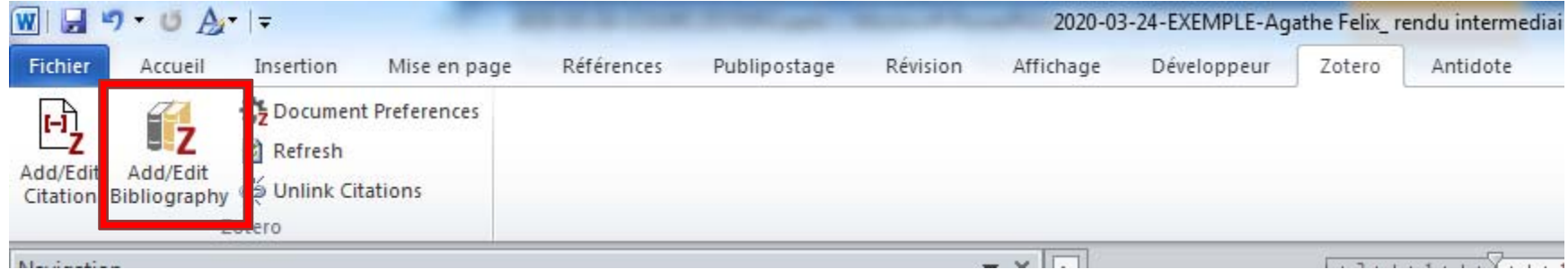

**Exercice d'application**

### VII. LES STYLES BIBLIOGRAPHIQUES

### **https://www.zotero.org/styles**

### **Changer le style des références dans Word**

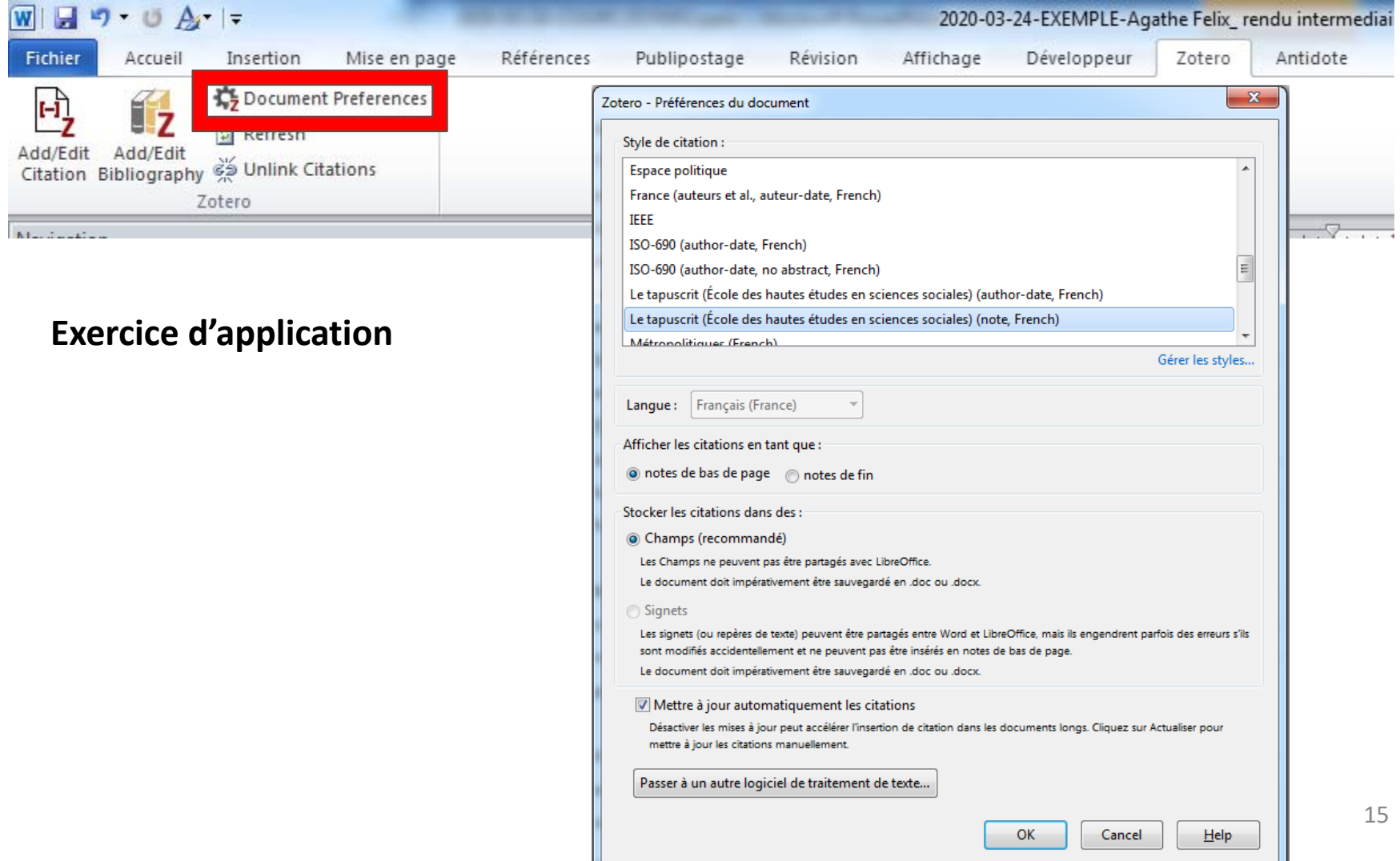

# VIII.OÙ TROUVER DES SOURCES ?

Bibliothèques universitaires : http://www.sudoc.abes.fr Bibliothèques des ENSA : https://www.archires.archi.fr/fr Centre de documentation du Pavillon de l'Arsenal : http://alexandrie.pavillon‐arsenal.com/ Bibliothèque de la Cité de l'Architecture et du Patrimoine http://portaildocumentaire.citechaillot.fr/accueil‐ermes.aspx Cairn : www.cairn.info

Bibliothèques numériques : Google Books : https://books.google.fr Archive.org : https://archive.org/ Gallica : http://gallica.bnf.fr/

Portails d'archives ouvertesHAL‐SHS : https://halshs.archives‐ouvertes.fr/ Open DOAR : http://www.opendoar.org/ Infoscience : https://infoscience.epfl.ch/

Moteurs de recherche spécialisés OAISTER : http://www.oclc.org/oaister.fr.html Isidore : http://www.rechercheisidore.fr/ Google Scholar : http://scholar.google.fr/